# **Liniden**\* **Quick-Start Guide App Cam XLight/X55/X56**

#### **Wireless IP Camera**

*Use this Quick-Start Guide to connect the camera to the network and for basic installation and setup procedure. For more detailed instructions refer to the online Owner's Manual on the Uniden website www.uniden.com.au. This quick start guide is for reference only. Slight difference may be found in user interface.*

#### **In the Box**

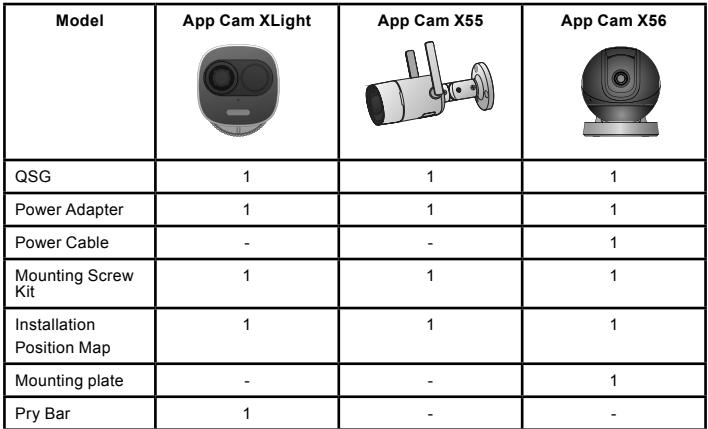

If any item is missing or damaged, contact your place of purchase immediately. *Never use damaged products*!

Need help? Get answers at our website: *www.uniden.com.au* for Australian model

#### **Important Safety Instructions**

- 1. Do not drop, puncture or disassemble the camera.
- 2. DO NOT expose the camera to excessive water or moisture.
- 3. Never tug on the power cable to unplug from the power outlet. Always grasp the AC adapter when unplugging.
- 4. Do not expose the camera to high temperature or leave it in direct sunlight. Doing so may damage the camera or cause camera temporary malfunction.
- 5. For your own safety, avoid using the camera or power off the camera when there is a storm or lightning.
- 6. Remove the power adaptor during long periods between usages.
- 7. Use only the accessories and power adaptors supplied.

#### **Quick Connect for the Camera**

- 1. Power the power to the camera with the supplied power adapter. Give 2 minutes for the camera to boot up properly. Please make sure that the camera green LED indicator is flashing green on the camera LED indicator
- 2. Activate/press the **WPS** button on your router and also quickly press the **WPS** button on the camera or

You can also connect the camera (except XLight) to a router with an Ethernet cable (not supplied).

- 3. When the camera successfully connected to the internet, the camera LED indicator will stay solid green.
- 4. If you face any difficulty connecting the camera to the WiFi, please reset the camera by press and hold the reset button for 10 seconds and try again.

#### **Getting to know your App Cam XLight**

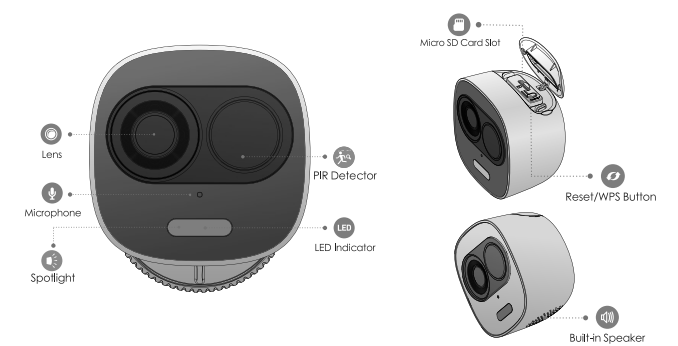

#### **Note:**

The top cap can be opened with the pry bar included in the kit.

Press the **Reset/WPS** button to enable WPS.

Press and hold the **Reset/WPS** button for 10 seconds to reset the camera.

#### **App Cam XLight Installation**

**Step 1:** Mark and drill holes on the installation surface (wall or ceiling).

**Step 2:** Insert the expansion bolt into the hole.

**Step 3:** Open the bracket and pull the power cable through the cable tray on the bottom of the bracket.

**Step 4:** Align the screw holes on the bracket to those on the mounting surface, then fasten the installation screws.

**Step 5:** Secure the other half of the bracket to the camera, then adjust the power cable and secure the bracket.

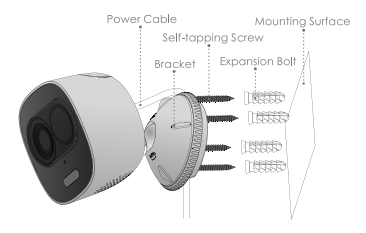

#### **Getting to know your App Cam X55**

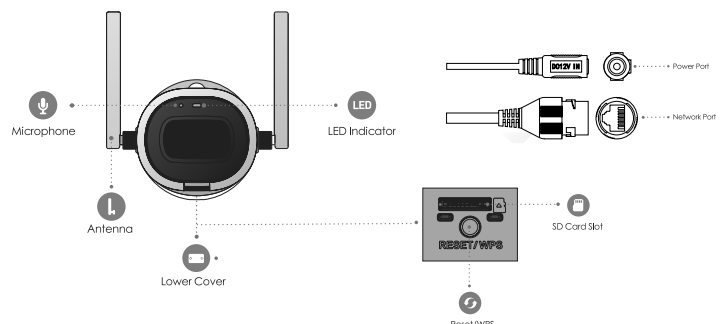

#### **Note:**

Press the **Reset/WPS** button to enable WPS.

Press and hold the **Reset/WPS** button for 10 seconds to reset the camera.

#### **App Cam X55 Installation**

**Step 1:** Mark and drill holes on the installation surface (wall or ceiling).

**Step 2:** Insert the expansion bolt into the hole.

**Step 3: Fasten the installation screws to** secure the device on the wall or ceiling.

Step 4: Please use a screwdriver to loosen the adjusting screw and adjust the camera to desired viewing direction and tighten back the screw.

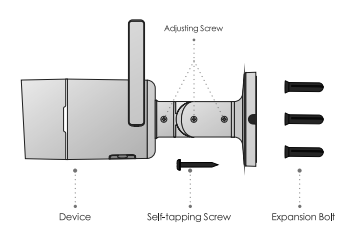

#### **Getting to know your App Cam X56**

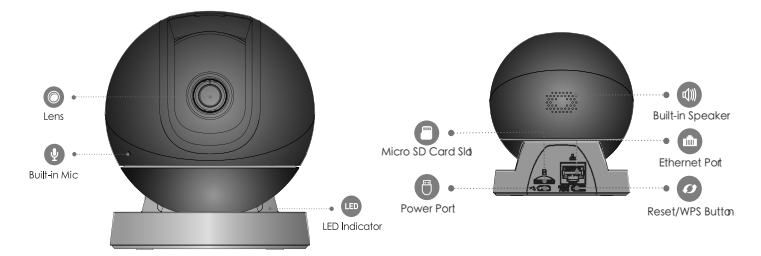

#### **Note:**

Press the Reset/WPS button to enable WPS. Press and hold the Reset/WPS button for 10 seconds to reset the camera.

#### **App Cam X56 Installation**

**Step 1:** Mark and drill holes on the surface.

**Step 2:** Insert the expansion bolt into the hole.

**Step 3: Fasten the screws to secure the** mounting plate on the surface.

**Step 4:** Adjust the camera base till it sits into the installation board.

**Step 5:** Turn the camera base clockwise till it locks onto the installation board.

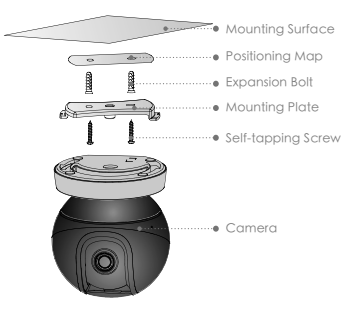

#### **Light Indicators**

#### For App Cam XLight/X56

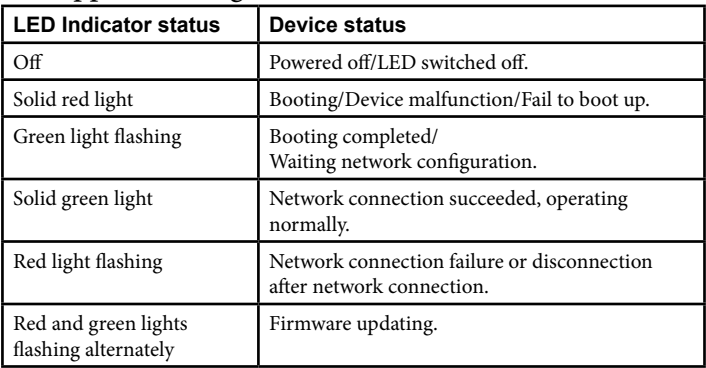

#### For App Cam X55

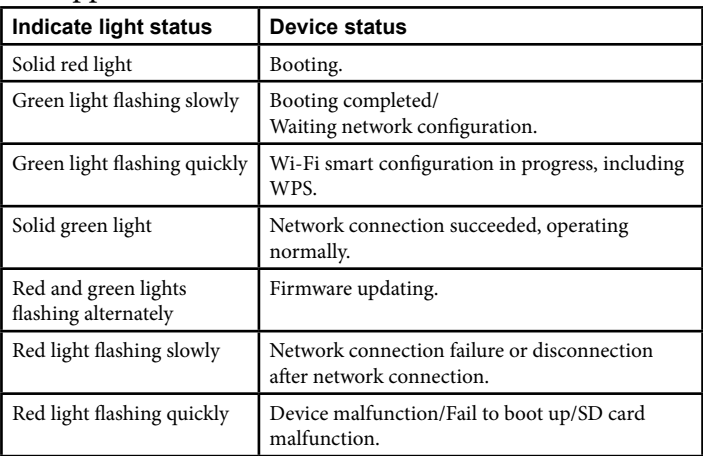

#### **Set Up the Camera**

#### **Before You Start:**

- Your router must support WPA2 security and it must be turned on.
- You must have an available WiFi-enabled mobile device (Android or iOS smartphone/tablet).
- The camera and your mobile device must connect to the same network router for setup.
- Please note that an upload speed of 0.5 Mbps is required for each channel remote video streaming.
- 1. Download and install the Guardian 365 Pro app from the Apple App Store or Google Play.
- 2. Connect the camera supplied power adapter. Connect the power adapter to power outlet and switch it on to supply power.
- 3. Open the app. The *Login* screen appears. Login if you already have an account for the app or sign up a new account and follow the instruction in the app to login.

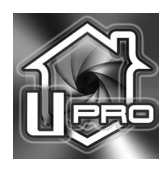

4. The *DASHBOARD* screen displays.

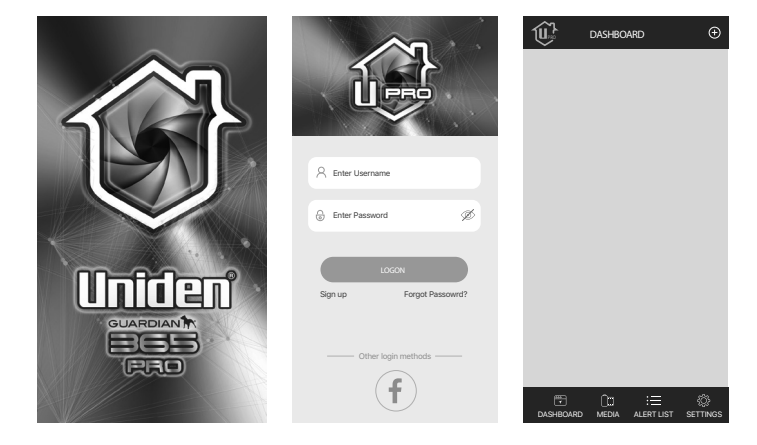

- 5. Tap the '+' icon at the top right corner to add the camera to the app. The *Add Device* screen displays.
- 6. Scan the Device ID QR code or enter the serial number of the camera manually.
- 7. If you already use the WPS button or an ethernet cable to connect the camera to the router, skip this step. Enter the Wi-Fi password and follow the steps to continue. If network connection failed, tap Please try again or tap Restart to re-enter WiFi password.
- 8. You will need to set a new and secure password, name and time setting for the camera.
- 9. If you wish to add another camera, start from step 5.

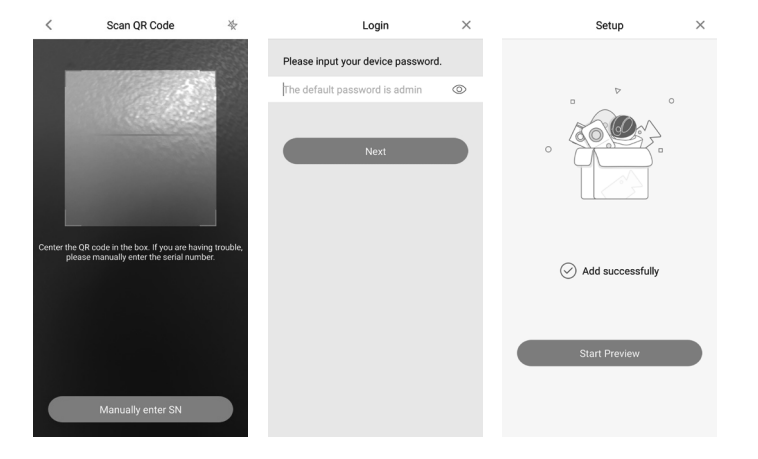

You can now view video from your cameras on your smartphone.

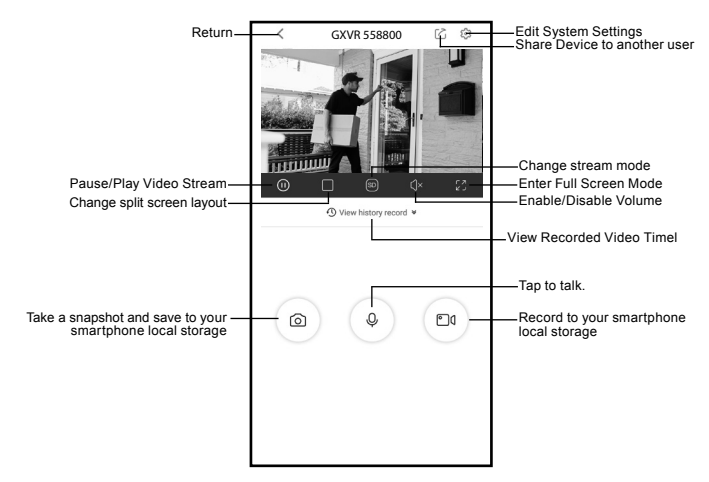

**Please note that the app user interface and features might differ in terms of icons layout and functionality on different platforms and cameras. \***

#### **Reset the Camera**

To reset the App Cam XLight/X55/X56, press and hold the WPS/Reset button for 10 seconds until the light indicator is off, then only release the 'Reset' button. Refer to page 6 for light indication meaning.

#### **Troubleshooting**

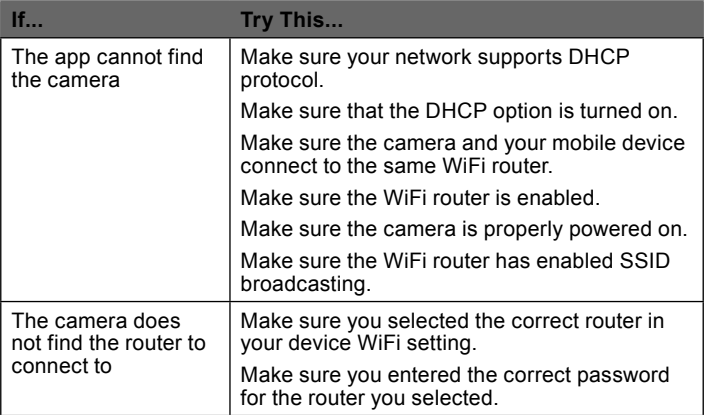

*As the App is constantly under development to enrich user experience, the icons/screens shown in this QSG may vary slightly from the actual app.* 

#### **ONE-YEAR LIMITED WARRANTY**

#### **App Cam XLight/X55/X56**

#### **Important:**

Satisfactory evidence of the original purchase is required for warranty service. Please refer to our Uniden website for any details or warranty durations offered in addition to those contained below.

#### **Warrantor:**

The warrantor is Uniden Australia Pty Limited ABN 58 001 865 498 ("Uniden Aust").

**Terms of Warranty:** Uniden Aust warrants to the original retail purchaser only that the App Cam XLight/X55/X56 ("the Product"), will be free from defects in materials and craftsmanship for the duration of the warranty period, subject to the limitations and exclusions set out below.

**Warranty Period:** This warranty to the original retail purchaser is only valid in the original country of purchase for a Product first purchased either in Australia or New Zealand and will expire one (1) year from the date of the original retail sale. If a warranty claim is made, this warranty will not apply if the Product is found by Uniden to be:

- A. Damaged or not maintained in a reasonable manner or as recommended in the relevant Uniden Owner's Manual;
- B. Modified, altered or used as part of any conversion kits, subassemblies or any configurations not sold by Uniden Aust;
- C. Improperly installed contrary to instructions contained in the relevant Owner's Manual
- D. Repaired by someone other than an authorized Uniden Repair Agent in relation to a defect or malfunction covered by this warranty; or
- E. Used in conjunction with any equipment, parts or a system notmanufactured by Uniden.

Parts Covered: This warranty covers the Product and included accessories.

**User-generated Data:** This warranty does not cover any claimed loss of or damage to user-generated data (including but without limitation phone numbers, addresses and images)that may be stored on your Product.

**Statement of Remedy:** If the Product is found not to conform to this warranty as stated above, the Warrantor, at its discretion, will either repair the defect or replace the Product without any charge for parts or service. This warranty does not include any reimbursement or payment of any consequential damages claimed to arise from a Product's failure to comply with the warranty. Our goods come with guarantees that cannot be excluded under the Australian Consumer Law. You are entitled to a replacement or refund for a major failure and for compensation for any other reasonably foreseeable loss or damage. You are also entitled to have the goods repaired or replaced if the goods fail to be of acceptable quality and the failure does not amount to a major failure. This warranty is in addition to and sits alongside your rights under either the COMPETITION AND CONSUMER ACT 2010 (Australia) or the CONSUMER GUARANTEES ACT (New Zealand) as the case may be, none of which can be excluded.

**Procedure for Obtaining Warranty Service:** Depending on the country in which the Product was first purchased, if you believe that your Product does not conform with this warranty, you should deliver the Product, together with satisfactory evidence of your original purchase (such as a legible copy of the sales docket) to Uniden at the address shown below. You should contact Uniden regarding any compensation that may be payable for your expenses incurred in making a warranty claim. Prior to delivery, we recommend that you make a backup copy of any phone numbers, images or other data stored on your Product, in case it is lost or damaged during warranty service.

#### **UNIDEN AUSTRALIA PTY LTD**

Phone number: 1300 366 895 Email: custservice@uniden.com.au

# Unident

# Uniden®

# **Guardian 365 Pro App Guide**

**For more exciting new products please visit our website: Australia: www.uniden.com.au**

# OWNER'S **MANUAL**

#### Privacy Protection Notice

As the device user or data controller, you might collect personal data of others' such as face, fingerprints, car plate number, Email address, phone number, GPS and so on. You need to be in compliance with the local privacy protection laws and regulations to protect the legitimate rights and interests of other people by implementing measures include but not limited to: providing clear and visible identification to inform data subject the existence of surveillance area, providing data subject with proper access to their personal data and providing related contact.

#### About this Manual

- The Manual is a general document for introducing the Guardian 365 Pro App (installed in iOS smartphone and Android smartphone). There might be some descriptions not apply to the device you added to Guardian 365 Pro account, or the interfaces might be different, or the operations might be different, or the appearances might be different, and in these cases the actual product and process shall govern.
- l All the designs and software are subject to change without prior written notice.
- All trademarks and registered trademarks mentioned herein are the properties of their respective owners.
- l Any loss caused by not complying with the operations described in the Manual should be borne by the user.
- Please visit our website or contact customer service for more information.

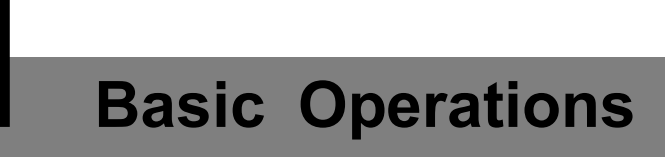

The Manual introduces the operations of Guardian 365 Pro App, and some functions might associate with the operations on the device.

## **Logging in Guardian 365 Pro**

Step 1 Open the Guardian 365 Pro App on your smartphone.

The Login interface is displayed.

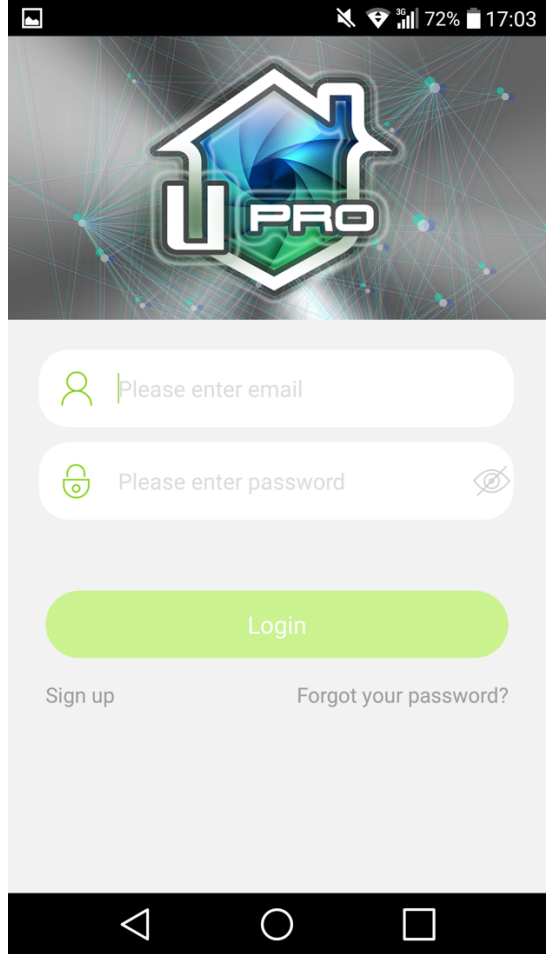

Step 2 For the first time using Guardian 365 Pro App App, tap Sign up. The **Sign up** interface is displayed.

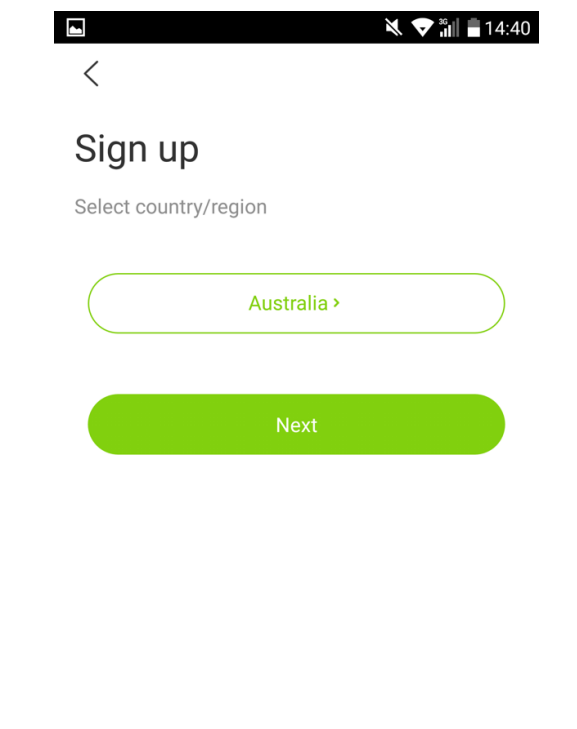

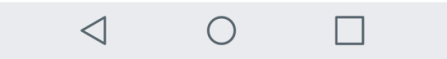

Step 3 In the country/region list, select country or region where you are located, and then tap **Next**.

The account setting interface is displayed.

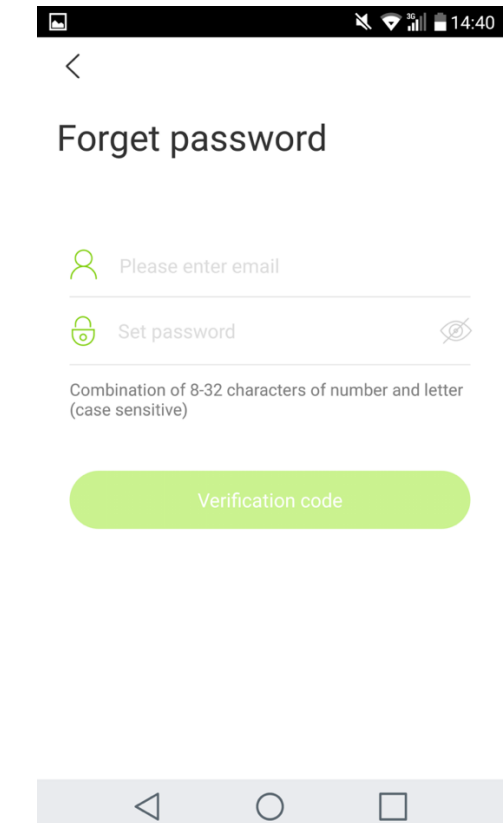

Enter the email address for the account name and set the password, read *Uniden Privacy Policy* and tap **I have read and agreed**, and then tap **Verification code**. The verification code entering interface is displayed.

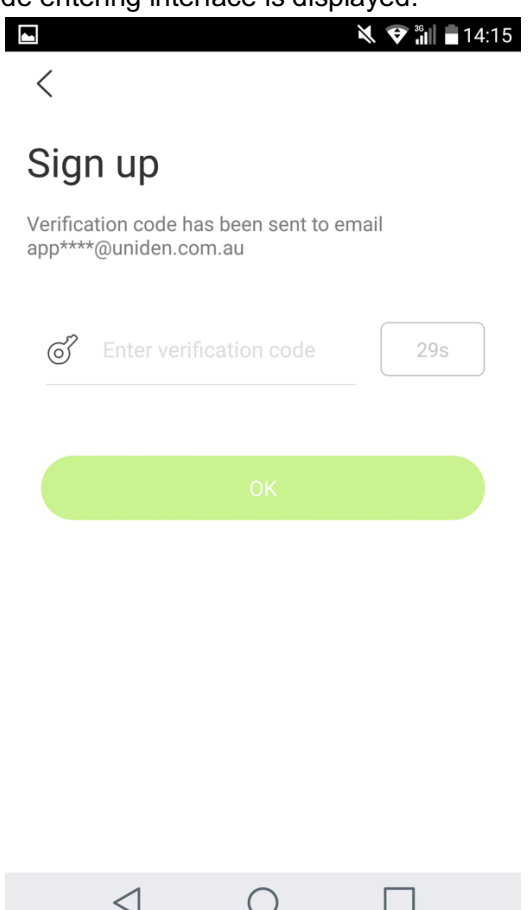

Step 5 Get the verification code from your email box, enter the verification code, and then tap **OK**.

The Login interface is displayed and the system automatically logins Guardian 365 Pro App. You can start adding the device to your Guardian 365 Pro.

# **1.2 Adding a Device**

You can add App Cam X series cameras and GXVR55 series to the Guardian 365 Pro App.

### **1.2.1 Adding an IP Camera**

You can add App Cam X cameras to Guardian 365 Pro App through Wi-Fi connection or wired connection (if applicable).

Step 1 On the **Dashboard** interface, tap  $+$  on the top of the screen.

The **Scan QR Code** interface is displayed.

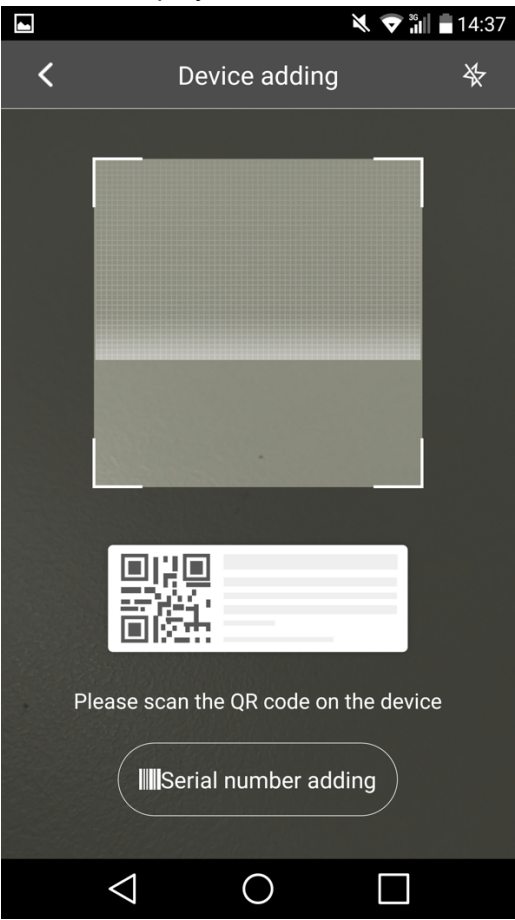

Step 2 Add the device through either of the following ways.

- Scan the QR code on the device, the device image with SN appears on the screen. Tap **Next**.
- **•** Tap **Manually enter SN**, enter the serial number of the device, and then tap **Next**. The device network setting interface is displayed.
- Step 3 Configure the device network setting (for App Cam X series only).
	- $\bullet$  Set the device with Wi-Fi.
	- $\Box$  Note

Ensure your smartphone and the device connected to the same router or access point.

1) Tap **Yes, go to Wi-Fi settings**.

2) Tap **Next** till the password entering interface is displayed.

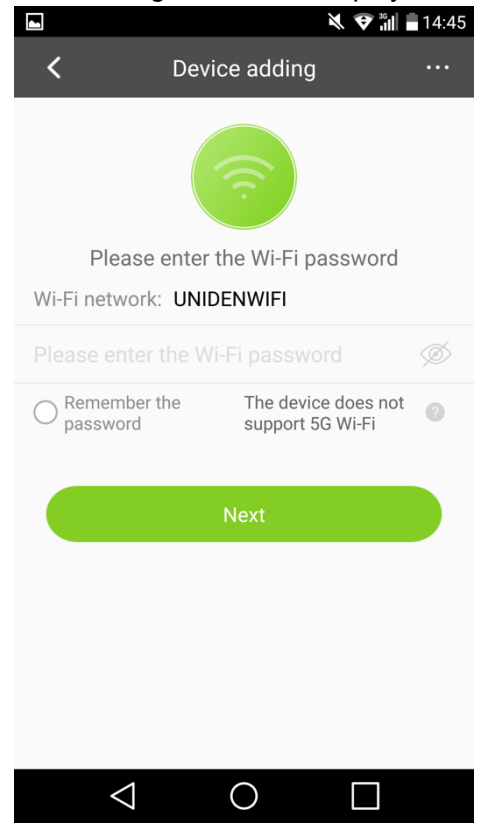

3) Enter the Wi-Fi password and then tap **Next**. The network configuring interface is displayed. After the connection succeeded, the password setting interface is displayed.

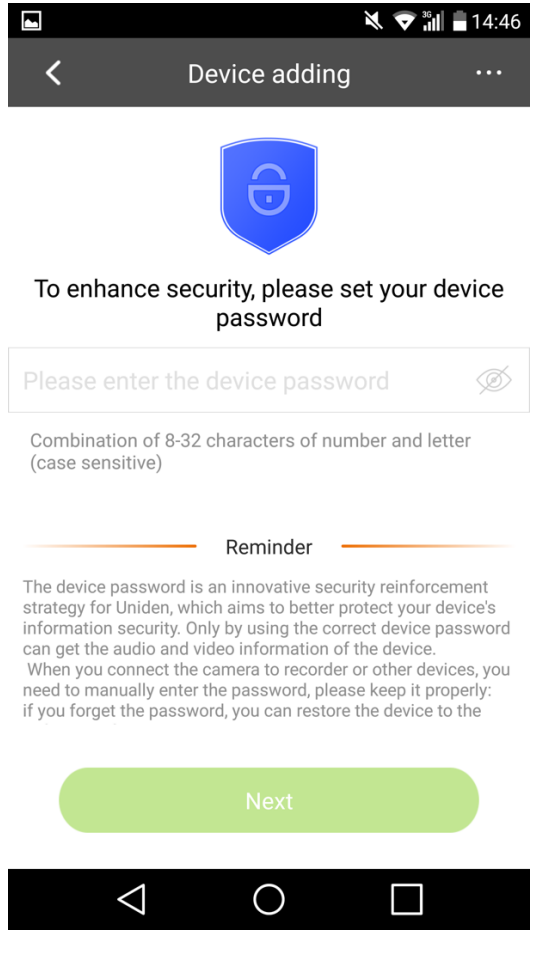

4) The system starts adding device to your Guardian 365 Pro account. After the device is added, the connected status interface is displayed.

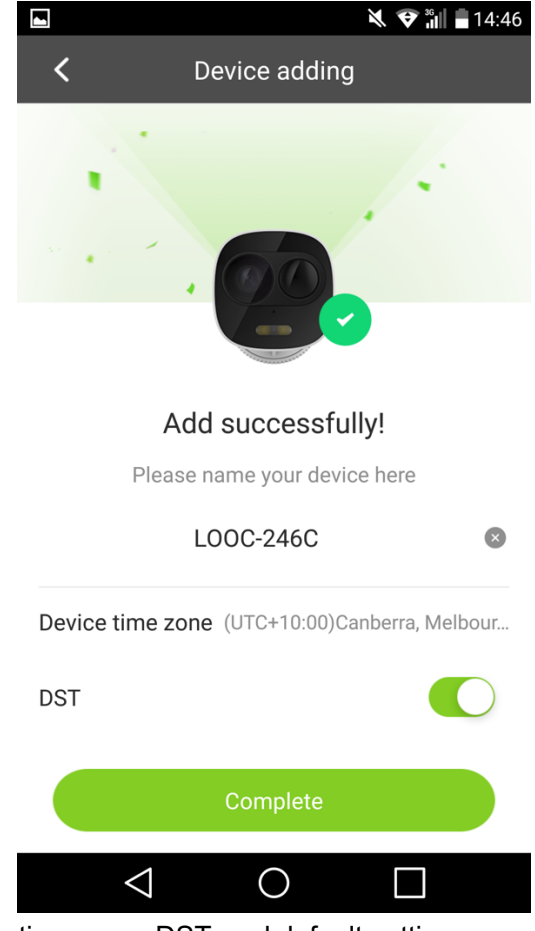

5) Configure the time zone, DST, and default settings according to your requirement, and then tap **Next**.

The live view interface is displayed.

 $\Box$  NOTE

The settings of time zone and DST will affect some functions uses of Guardian 365 Pro App. Please configure correctly.

## **1.3 Live View**

The live view provides you a real-time video display. You can perform the operations such as pause, window splitting, and mute.

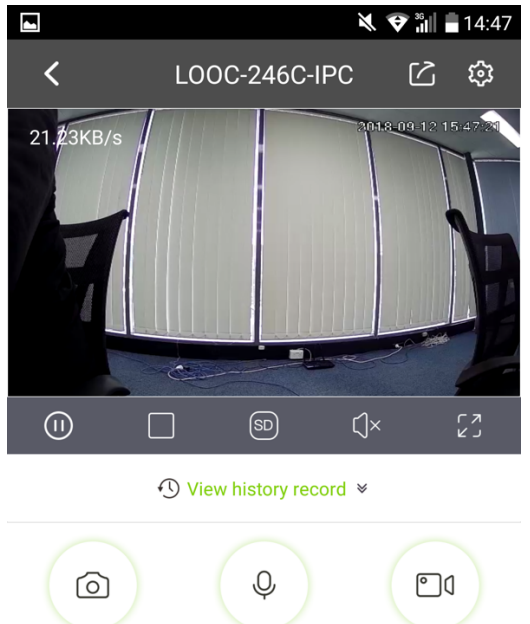

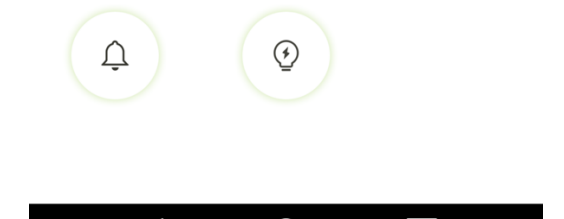

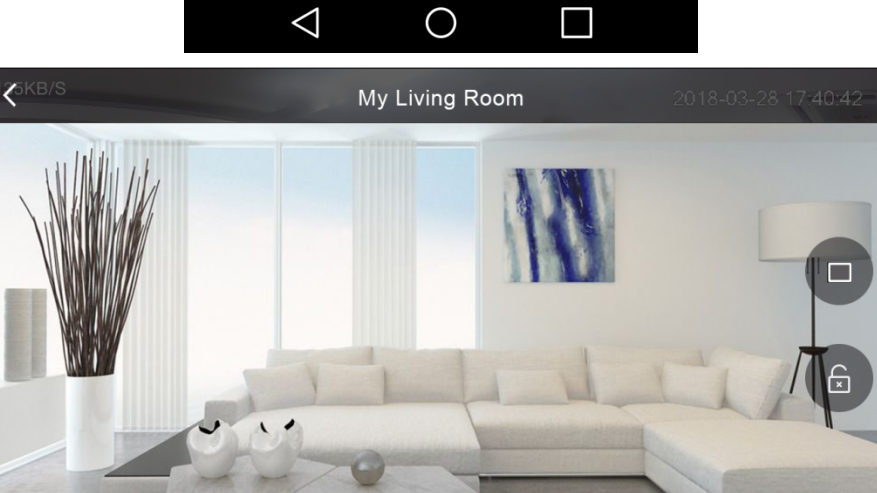

 $\odot$ 

 $\hat{\mathfrak{S}}$ 

 $\overline{Q}$ 

 $\circledR$ 

 $\overline{\varphi}$ 

 $\circledcirc$ 

ි

 $\Box$ 

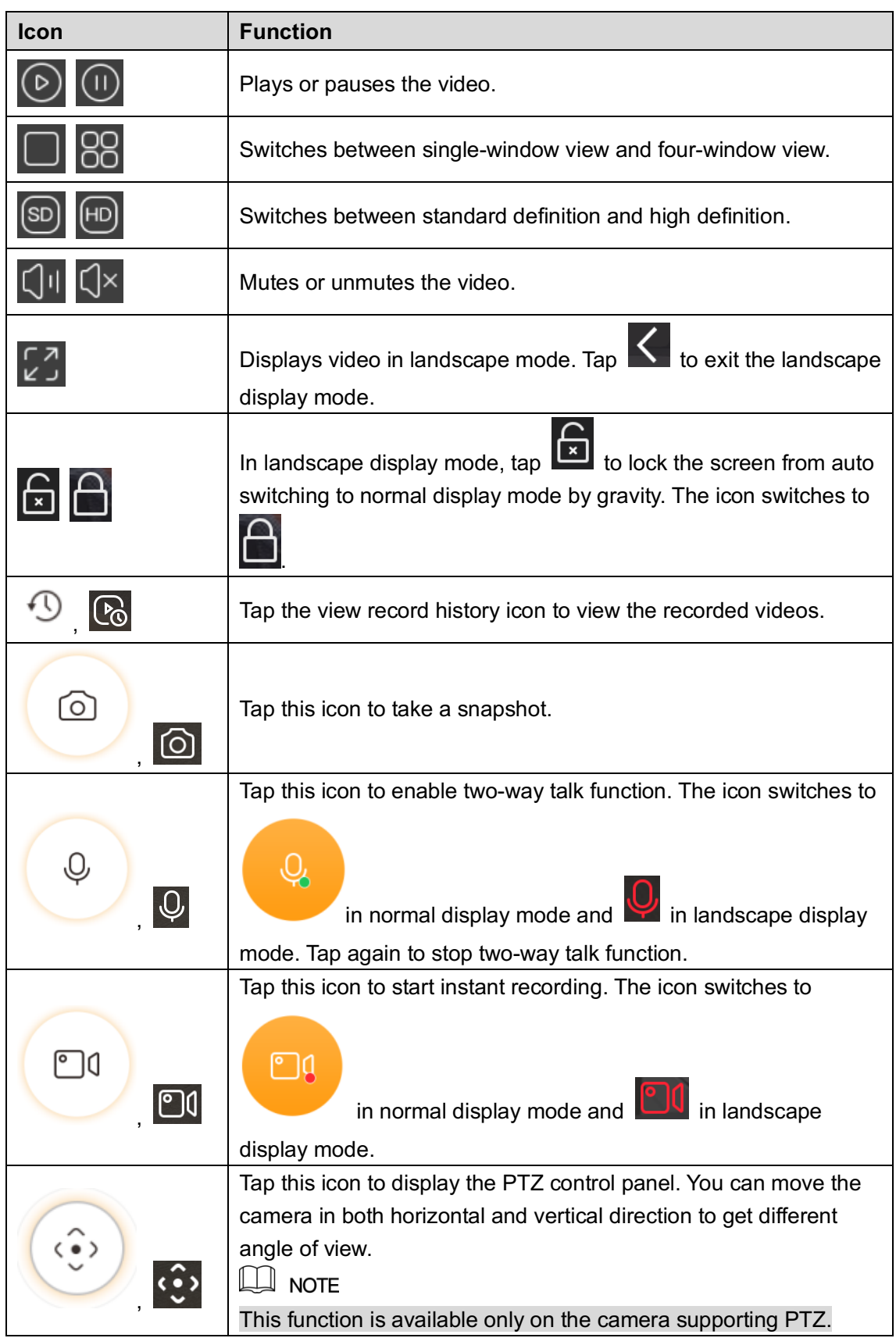

# **Playing Back the Recorded Video**

- l On the live view interface in normal display mode, click **View record history**.
- On the live view interface in landscape display mode, click  $\boxed{\mathcal{C}_0}$

The **Record History** interface is displayed.

Record history (normal display mode)

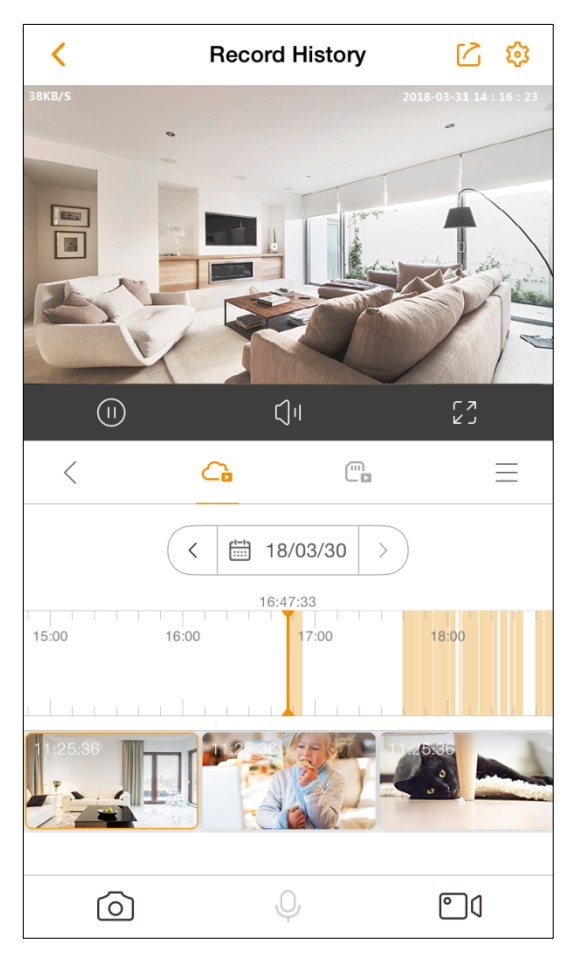

Record history (landscape display mode)

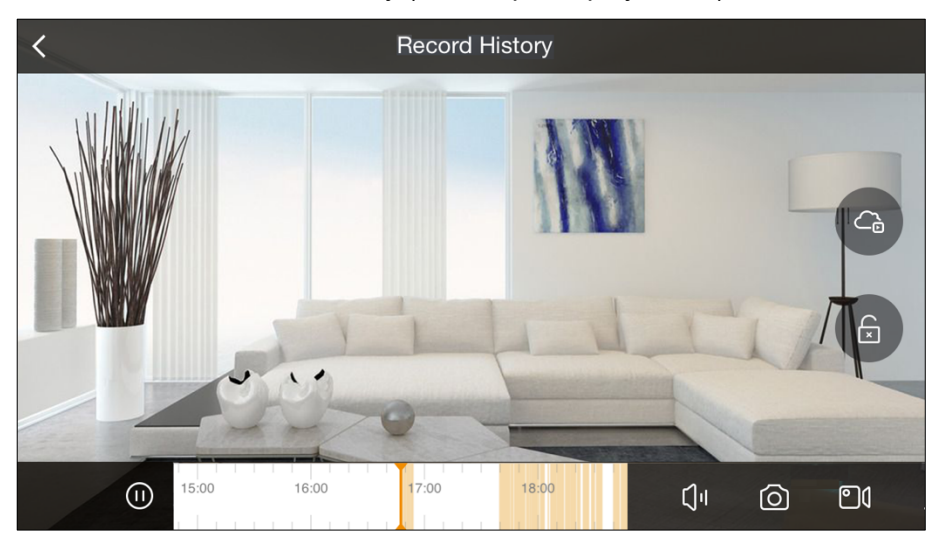

Record history interface

| Icon                                              | <b>Function</b>                                                                                                    |
|---------------------------------------------------|----------------------------------------------------------------------------------------------------|
|                                                   | Plays or pauses the recorded video.                                                                                                    |
|                                                   | Mutes or unmutes the video.                                                                                                    |
| גר<br>ה                                           | <b>S</b> to exit landscape<br>Displays video in landscape mode. Tap<br>mode.                                                                                                    |
|                                                   | Tap this icon to take a snapshot.                                                                                                    |
|                                                   | Tap this icon to start instant recording. The icon switches to                                                                                                    |
| $\overline{\phantom{a}}$ $\overline{\phantom{a}}$ | in normal display mode and <b>LUU</b> in landscape display<br>mode.                                                                                                    |
|                                                   | Tap this icon to exit the record history and display the live view<br>interface.                                                                                                    |
|                                                   | In the normal display mode, tap this icon to display the recorded<br>videos that are stored in the Cloud server. The icons turns to<br>once it is selected.                                                                                                    |
| ш                                                 | In the normal display mode, tap this icon to display the recorded<br>videos that are stored in the SD card. The icons turns to<br>once it is selected.                                                                                                    |
|                                                   | In landscape display mode, switches between displaying the<br>recorded videos that are stored in the Cloud server and that are<br>stored in the SD card.                                                                                                    |
|                                                   | Tap this icon to display the videos that are either stored in the<br>Cloud service or in the SD card in list.                                                                                                    |
|                                                   | In landscape display mode, tap $\mathbb{R}$ to lock the screen from auto<br>switching to normal display mode by gravity. The icon switches to                                                                                                    |
| □ 18/03/30<br>く                                   | In the calendar list, select the time when you want to view the<br>recorded videos.<br>This function is only available in normal display mode.                                                                                                    |
|                                                   | The time bar shows the time when there are recorded videos. Tap<br>and hold the time bar to drag to the time where you want to view<br>the recorded video.<br><b>NOTE</b><br>The orange represents recorded videos of local alarm event, and<br>the blue represents general recorded videos. |

## **Using Cloud Storage Service**

The Guardian 365 Pro App provides you the Cloud service to extend your storage capability. To use this service, do the following:

- Step 1 On the **Device** interface, tap
- Step 2 Tap the check box of the service type that you want to buy, tap **Buy**, and then follow the onscreen instructions to complete the purchasing.

After the Cloud service is purchased, the  $\bigodot$  turns to  $\bigodot$ .

## **1.6 Managing Device**

You can configure the settings for the added device, such as recording schedule, time zone, and alarms.

To enter the device management interface, tap **My Device** on the **Settings** interface, and then tap the device name.

The **Device Info** interface is displayed.

 $\Box$  Note

The Device Info interface shows the functions that you can configure on the device. The actual interface might be different depending on the device you added.

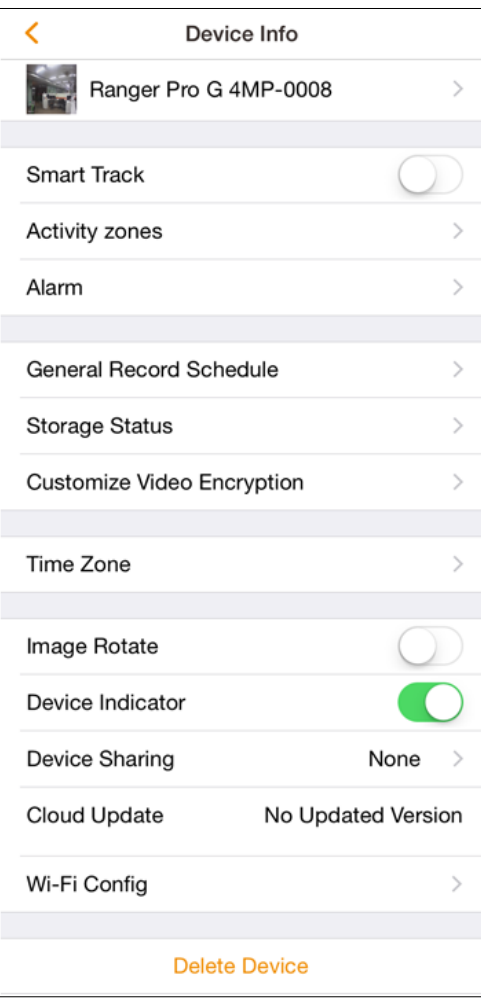

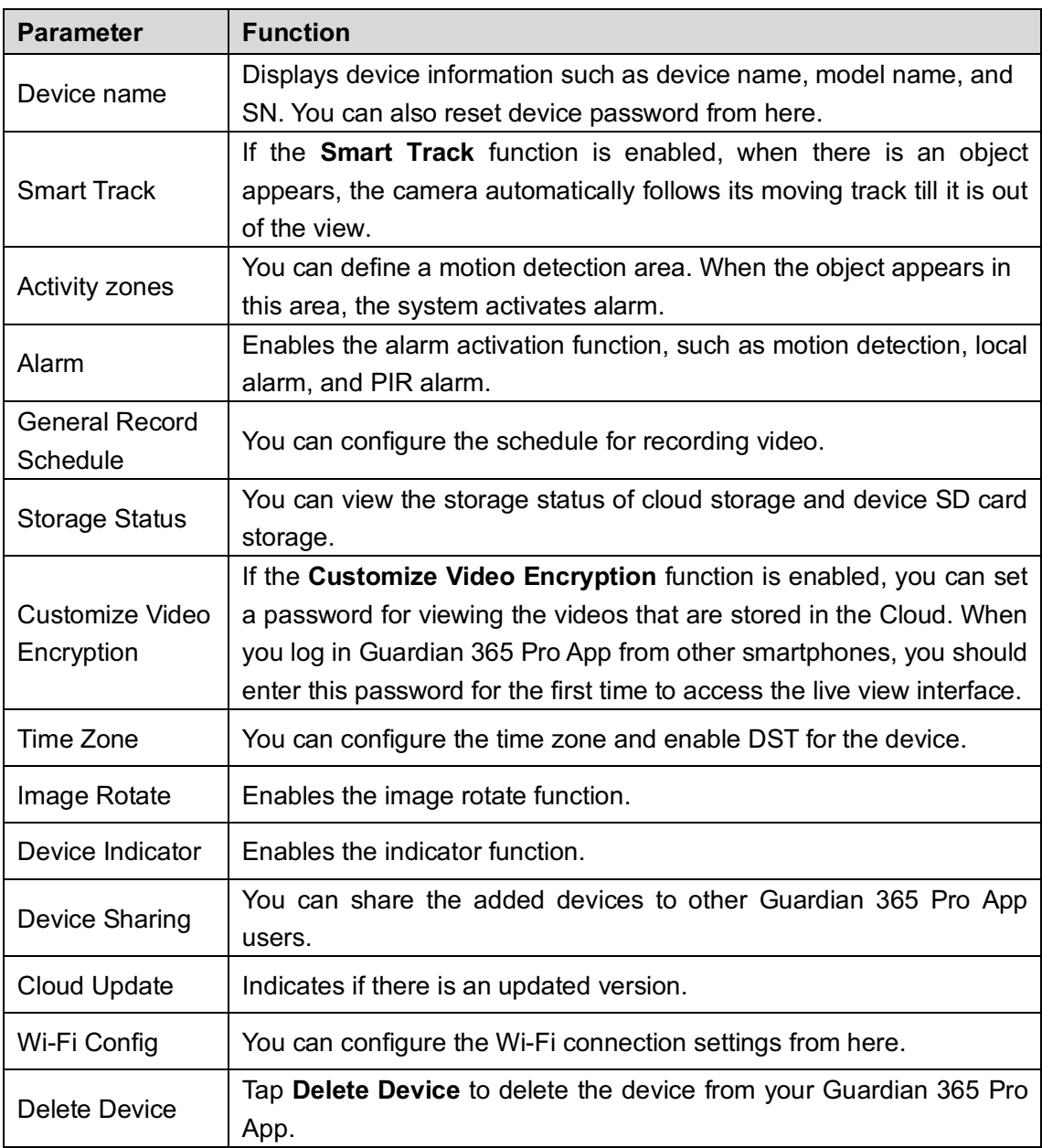

# **Alert List**

You can view the alerts on the **Alert List** interface.

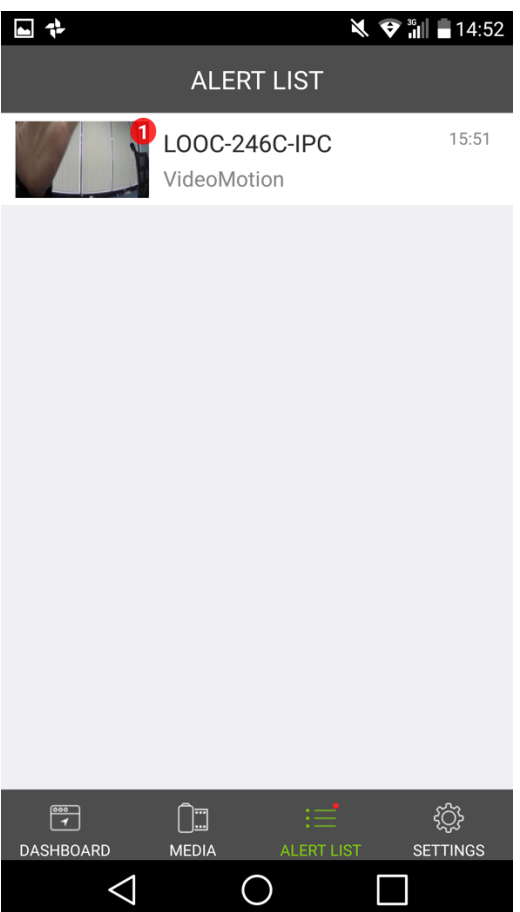

**Alert List** 

All notification that relates to your device will be shown here. Tap the video to enter the calendar interface. Tap the date that you want to view the recorded videos, and the videos satisfying requirement display. Then you can tap the specific file to view the recorded video.

# **1.8 Settings**

To modify account settings.

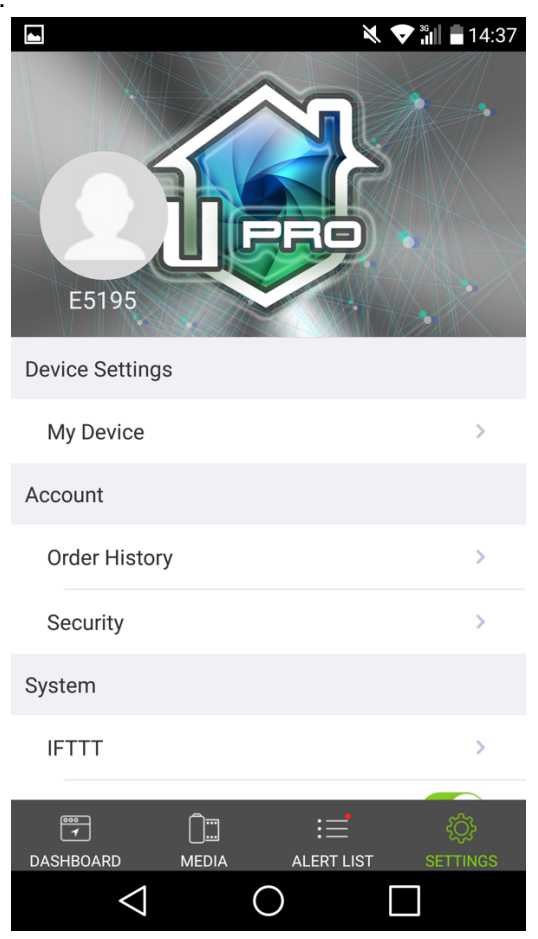

Table 1-1 Account information

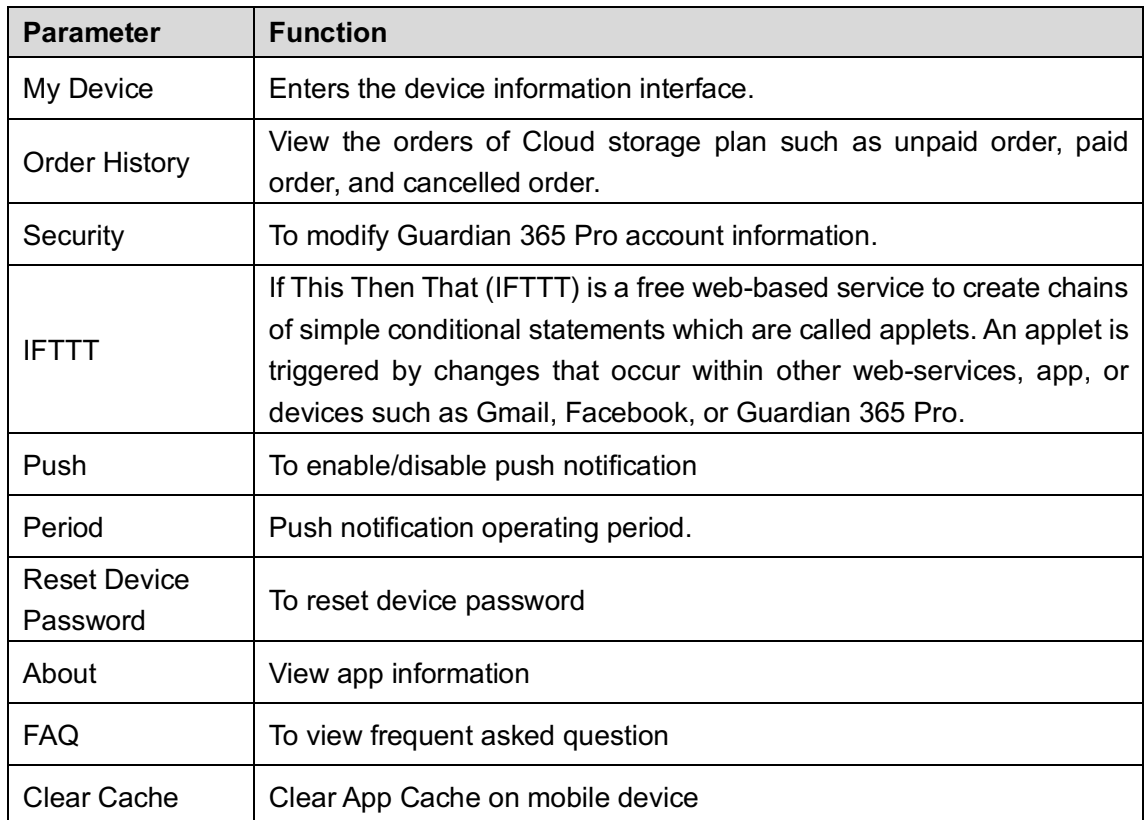

# **Using IFTTT Function**

To introduce IFTTT function, the Manual takes activating alarm mode when you leave home as an example. This operation links your smartphone GPS to the alarm mode of your camera. Step 1 On the Me interface, tap **IFTTT**.

The **IFTTT** main interface is displayed.

- Step 2 Tap When I have home, toggle camera alarm mode. The function introduction interface is displayed.
- Step 3 Tap **Continue**.

The email reservation interface is displayed.

Step 4 Tap Get started.

 $\Box$  NOTF

If you have already had an IFTTT account, tap **Sign in**.

The interface indicating that the account details have sent to your email address is displayed.

- Step 5 Set a password for your account.
	- 1) Open your email box and find the email sent from IFTTT.
	- 2) Tap **Choose a password**.

The password setting interface is displayed.

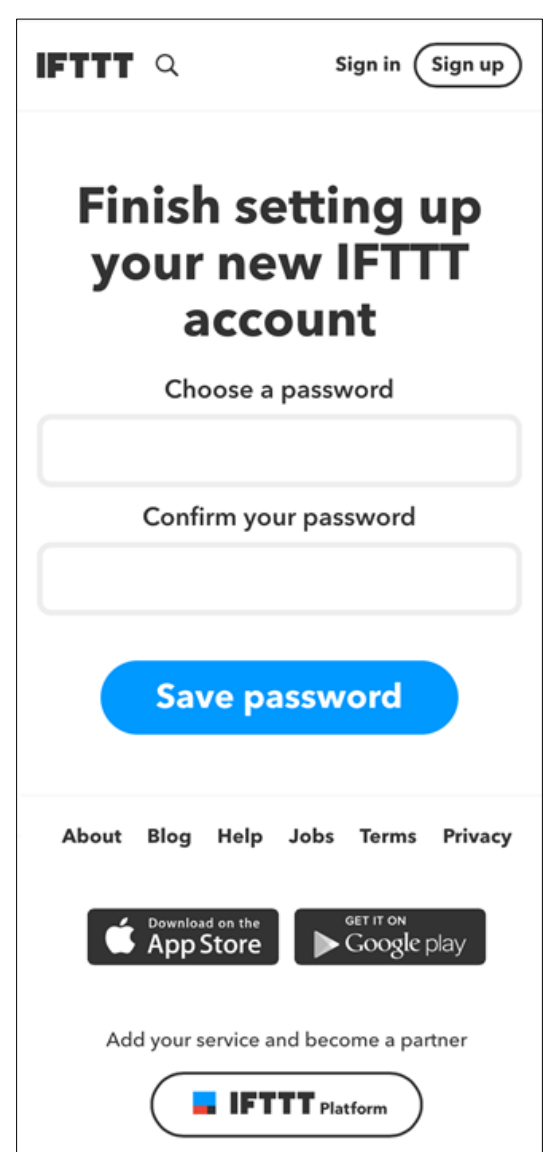

3) Tap **Save password**.

Now the password setting from your email box has been completed. You can return to your Guardian 365 Pro App.

- Step 6 On the Guardian 365 Pro App, tap **Connect Location**. The interface indicating your location and IFTTT account are now connected is displayed.
- Step 7 Tap **Connect** Guardian 365 Pro. The account login interface is displayed. Sign in with Guardian 365 Pro account
- Enter the user name and password, and then tap **Sign in**.
	- The alarm area and alarm mode setting interface is displayed.
- Step 9 Set alarm area and alarm mode.
	- 1) In the area box, enter an address. The GPS location circle adjusts automatically by taking the entered address as the center.
	- 2) In the device list, select a device which you want to set with this function.
	- 3) In the mode list, select **on** or **off**.
		- $\Diamond$  On: When your exit this area, the alarm is turned on with the selected device.
		- $\Diamond$  Off: When you exit this area, the alarm is turned off with the selected device.

#### Step 10Tap Save.

The interface showing the function enabled is displayed.

Now you can start enjoying your IFTTT function.

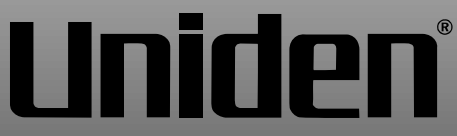

© 2018 Uniden Australia Pty Limited. Version 1.0